## Guide för att ansluta till ett Teams möte

I ett Teams möte kan både organisatör och gäster prata och dela video med varandra.

För att göra det enkelt för organisatören är det därför rekommenderat att inte aktivera mikrofon eller kamera i mötet.

Denna guide visar hur man ansluter till mötet via webbläsaren Google Chrome.

Klicka på länken som ni fått från organisatören.

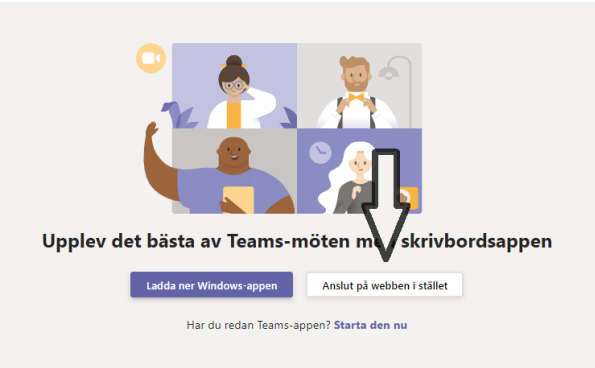

Välj Anslut på webben istället om ni inte har Microsoft Teams installerat på er dator.

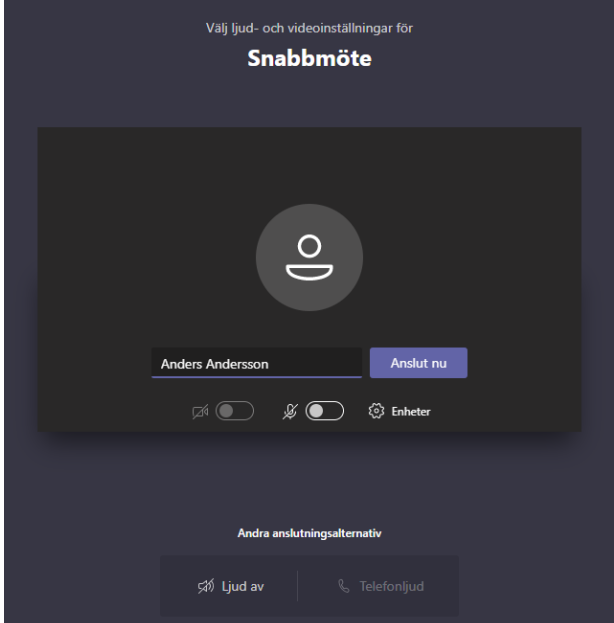

Skriv in namn och blocka av mikrofon & kamera, välj Anslut nu.

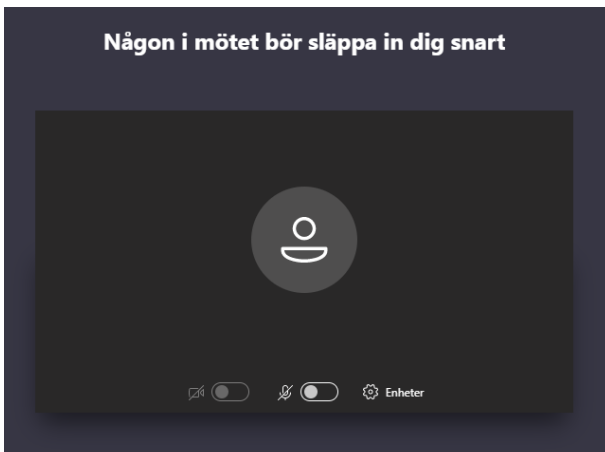

Vänta i lobbyn tills organisatören släpper in er.

Ni är nu redo att ta del av presentationen samt möjlighet att ställa frågor via chatfönstret i Microsoft Teams.

## Övrigt:

I Google Chrome kan frågan om mikrofon och kamera poppa upp på följande sätt:

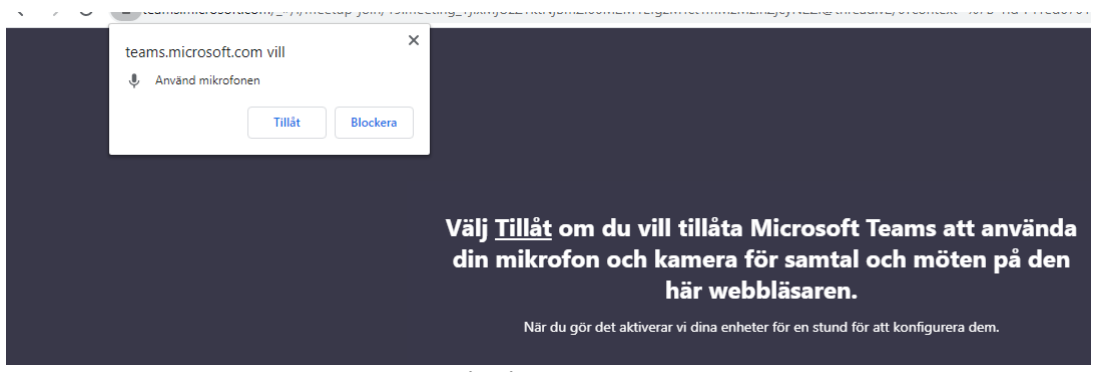

Det spelar ingen roll om ni väljer att blockera eller tillåta så länge mikrofonen är tystad i Microsoft Teams.

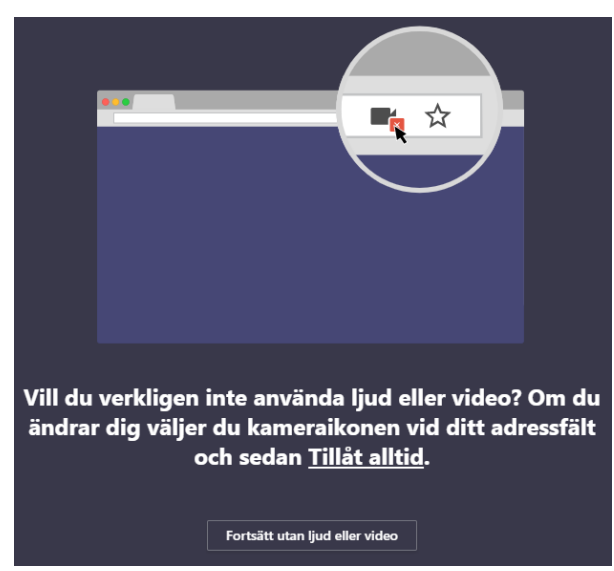

Om "Blockera" valdes välj Fortsätt utan ljud eller video för att fortsätta.

Observera att om blockering valts så går det inte att prata i Microsoft Teams utan att blockeringen först tillåts i Google Chrome.